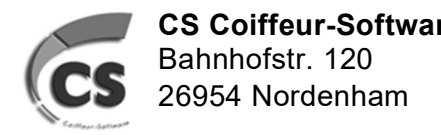

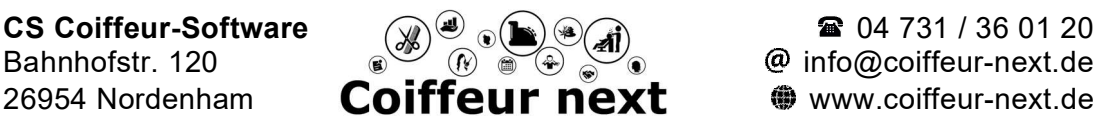

## Inventur Coiffeur next

## 1. Machen Sie eine Datensicherung

unter Hilfsprogramme > Datensicherung

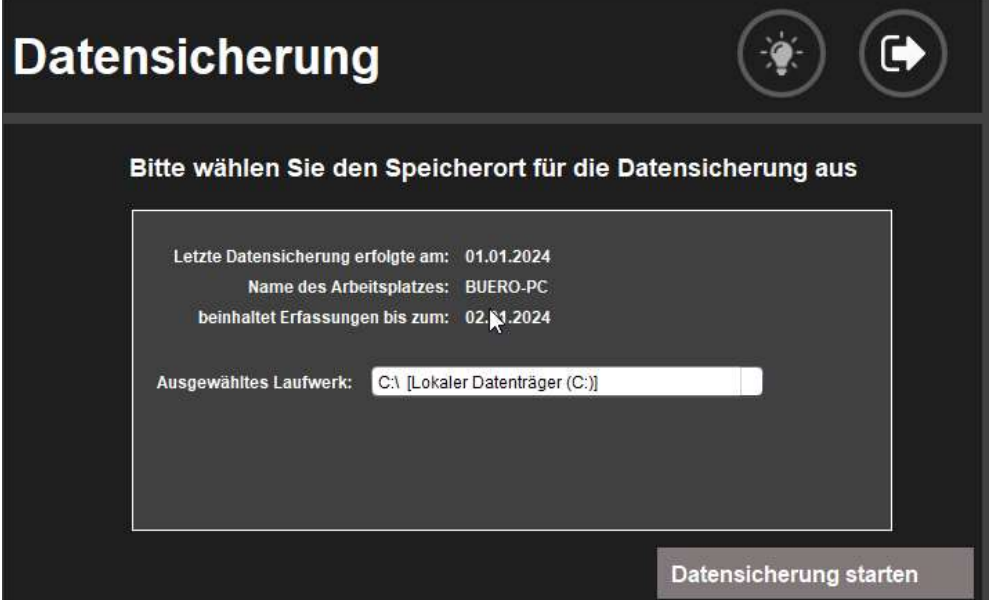

Wählen Sie <Datensicherung starten>

## 2. Lagerbereinigung durchführen (spart Papier)

unter Stammdaten > Artikel > Lagerbereinigung

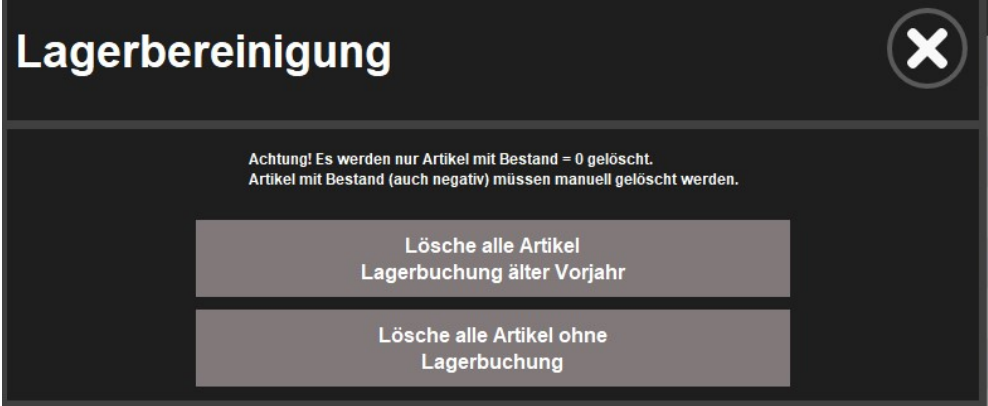

Es werden ausschließlich Artikel mit Bestand 0 gelöscht. Wählen Sie aus folgenden Möglichkeiten:

- Lösche alle Artikel Lagerbuchung älter Vorjahr (letzte Lagerbuchung ist mindestens 1 Jahr her)
- Lösche alle Artikel ohne Lagerbuchung (Artikel, die mal aufgenommen wurden und nie einen Bestand hatten)

 $\rightarrow$  Sie können auch beide Punkte nacheinander wählen.

### Seite 1 von 8

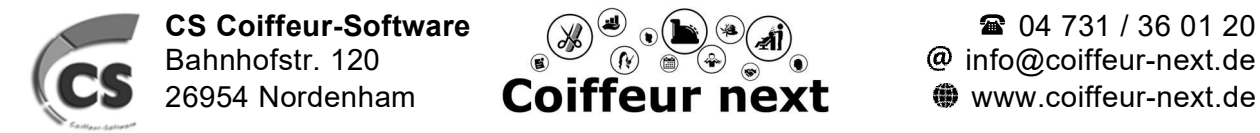

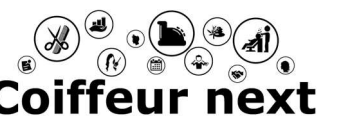

## Inventur Coiffeur next

### 3. Inventuraufnahmeliste drucken

unter Auswertungen > Artikel > Inventuraufnahmeliste

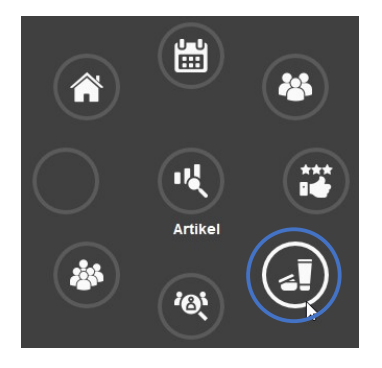

Wählen Sie Ihre Warengruppen, Lieferanten und Methoden aus, die Sie zählen wollen (Falls nichts ausgewählt ist, wird die gesamte Aufnahmeliste gedruckt)

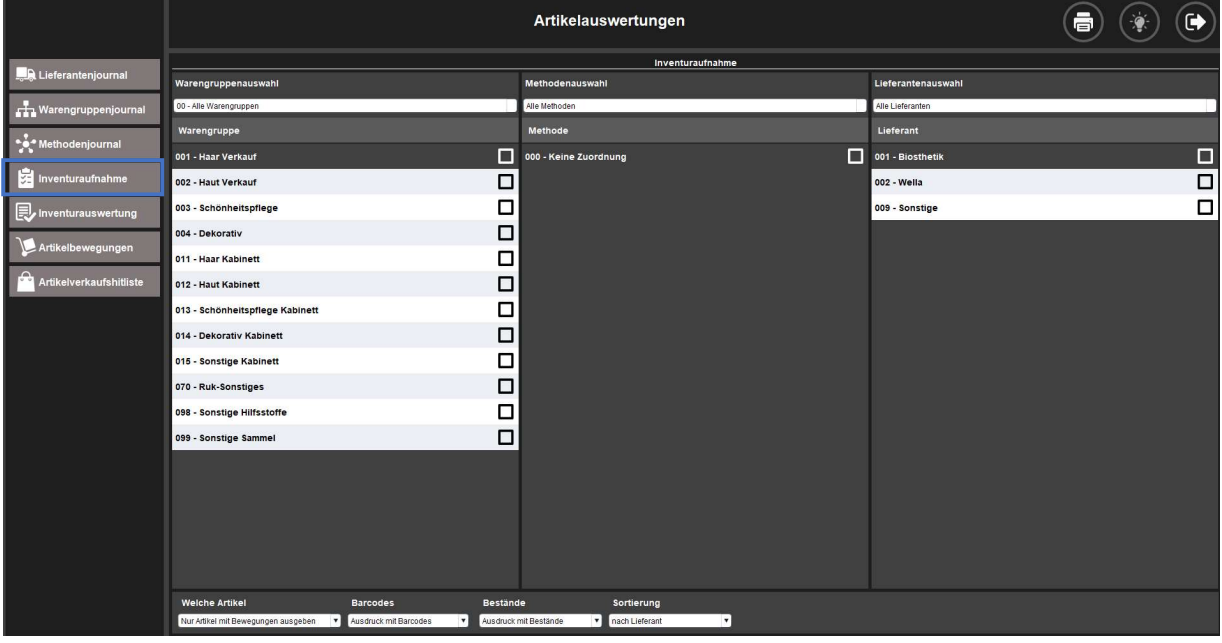

#### Auswahl:

Legen Sie außerdem fest

- ob nur Artikel mit oder ohne Bewegungen ausgewählt werden sollen (erfolgen unterjährig keine Buchungen, wählen Sie "ALLE ARTIKEL"
- ob Artikel mit oder ohne Barcode ausgedruckt werden sollen (da es hier noch zu Unregelmäßigkeiten innerhalb der Codes gibt, empfehlen wir, diese nicht mit zu drucken)
- ob die Bestände der ausgewählten Artikel mitgedruckt werden sollen

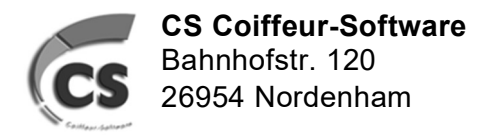

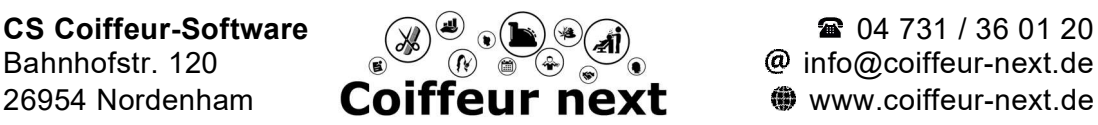

## Inventur Coiffeur next

Sie können gerne die Liste nutzen, um Artikel, die Sie nicht mehr im Sortiment haben wollen, zu löschen. Nutzen Sie die Liste als Arbeitsunterlage, um Artikel zu löschen oder verdorbene Ware vor der Inventur als 'Ausschussware' auszubuchen.

- Markieren Sie Produkte, die vorab ausgebucht werden sollen (vor der Inventur ausbuchen)
- Markieren Sie Produkte, die gelöscht werden sollen (während der Inventur löschen)

#### Beispiel: (x = ausbuchen, L = löschen) H

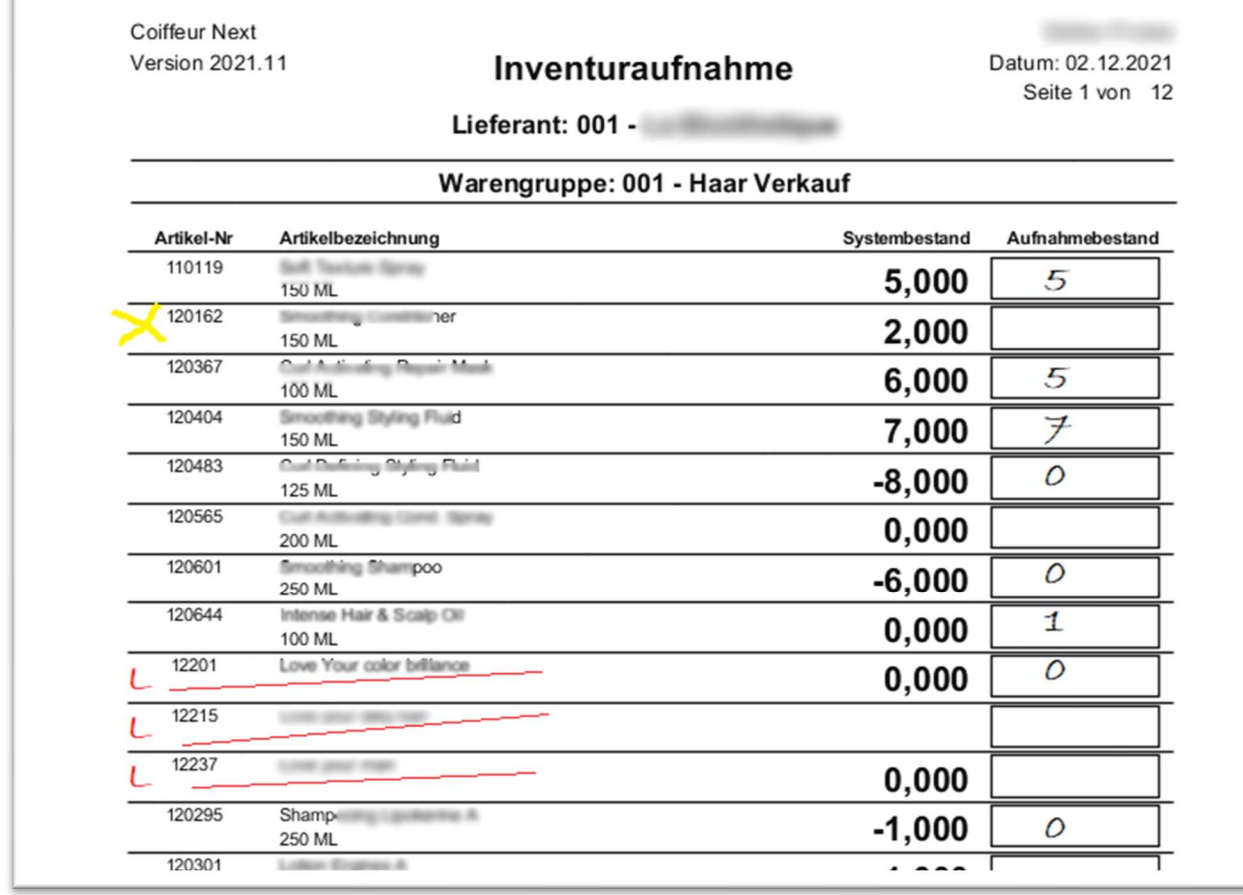

### 4. Artikel ausbuchen

Tagesgeschehen > Artikel buchen Buchen Sie die Artikel aus, von denen Sie eine Protokollierung für das Finanzamt brauchen. Zum Beispiel Ausschussware (abgelaufene Produkte, Ladenhüter, verdorbene Ware)

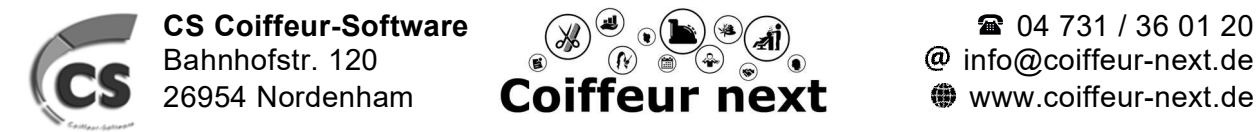

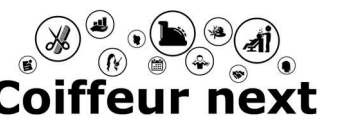

# Inventur Coiffeur next

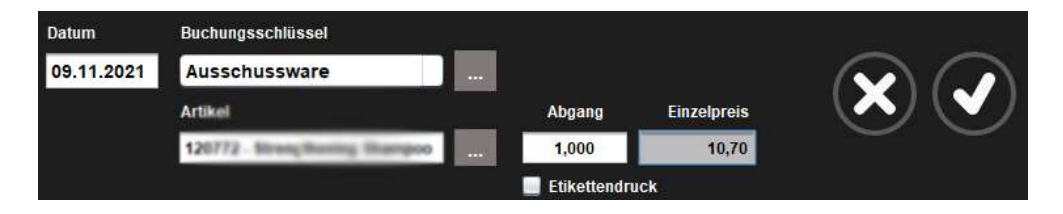

### 5. Inventur durchführen

unter Tagesgeschehen > Inventur alternativ: Tagesgeschehen > Artikel buchen > Inventur (oben rechts Klemmbrett)

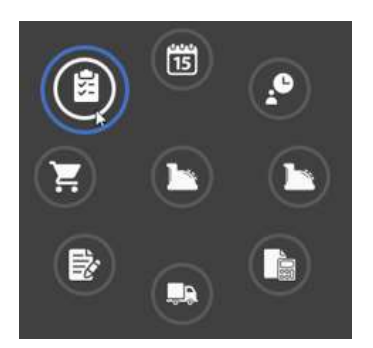

Eingabe des Datums der Inventur und mit dem Häkchen bestätigen:

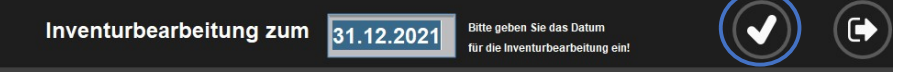

Zählung der Artikel über

- Barcode / Eingabe-Modus, d.h. das Produkt wird 1x gescannt und die Anzahl wird händisch eingetippt, (z.B. bei dem Ausdruck der Aufnahmeliste mit Barcodes)
- Barcode Scan Eingabe, d.h. das Produkt wird so oft gescannt wie die Anzahl beträgt
- die Inventuraufnahmeliste manuell

Auf der linken Seite befinden sich alle Artikel, die gezählt werden müssen, die rechte Seite bildet die Inventuraufnahmeliste ab.

Um nun Artikel zu zählen, geben Sie die Artikelnummer des Artikels ein, den Sie bereits anhand der Inventuraufnahmeliste gezählt haben und bestätigen Sie mit <Enter> oder Touch auf den Haken. Alternativ kann der Artikel auf der linken Seite über den Stift ausgewählt werden. Nun können Sie rechts unten im Feld "Aktuell gezählt" die gezählte Menge eingeben. Nach Touch / Mausklick auf den Haken oder <Enter> wird dieser Artikel in die Inventuraufnahmeliste hinzugefügt. Der Artikel ist nun auf der linken Seite durchgestrichen und wird als bereits gezählt angezeigt.

#### Am Einfachsten ist es, anhand der Aufnahmeliste die Artikel zu erfassen. Eingabe der Artkelnummer <Enter>, Eingabe der gezählten Menge <Enter> usw. Diese Methode ist die Schnellste.

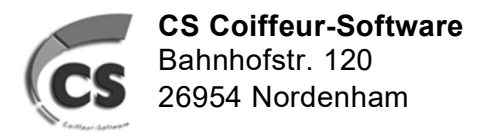

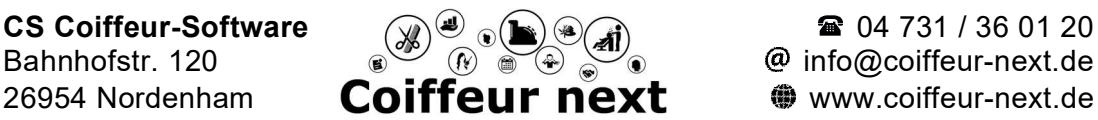

# Inventur Coiffeur next

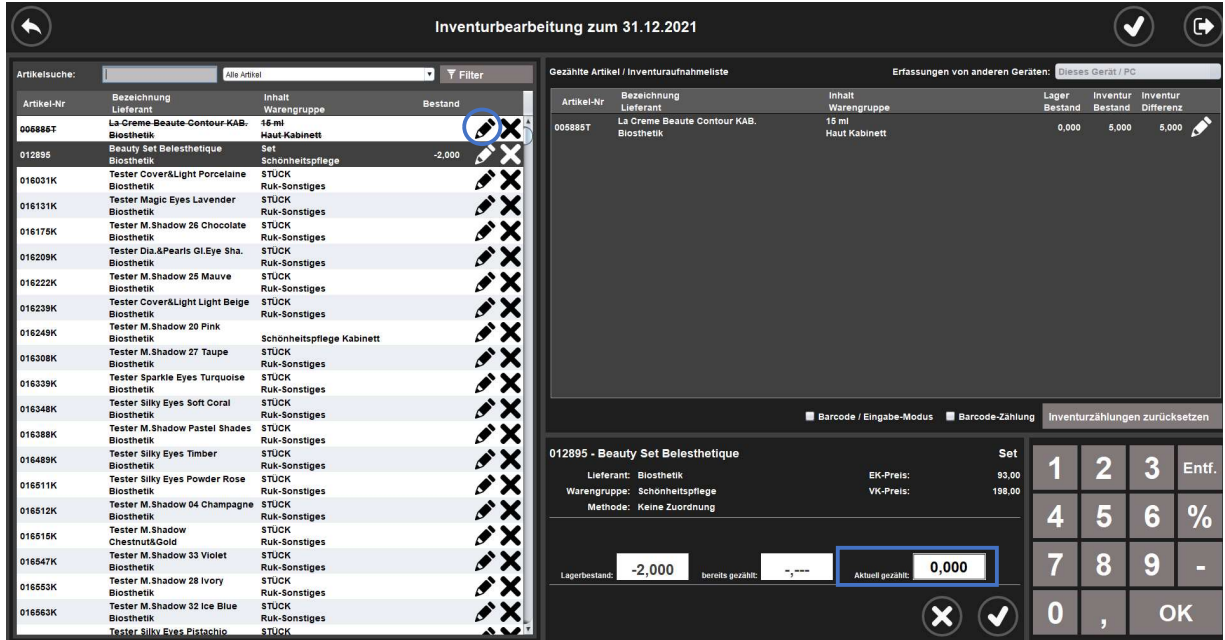

Nicht vorhandene Artikel können über das x gelöscht werden.

## 6. Inventurabschluss

Die Inventur kann über den Haken rechts oben abgeschlossen werden:

Inventurbearbeitung zum 31.12.2021

Falls die Inventur zu einem anderen Zeitpunkt fortgeführt werden soll, verlassen Sie die Inventur über das Symbol rechts oben, die Inventur kann unter Eingabe des Datums immer fortgeführt werden.

Im letzten Schritt wird gefragt was mit den ungezählten Artikeln passieren soll:

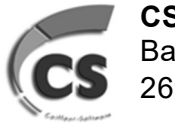

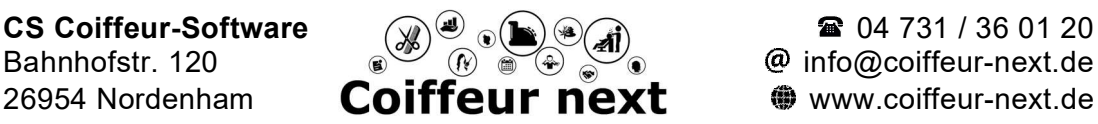

# Inventur Coiffeur next

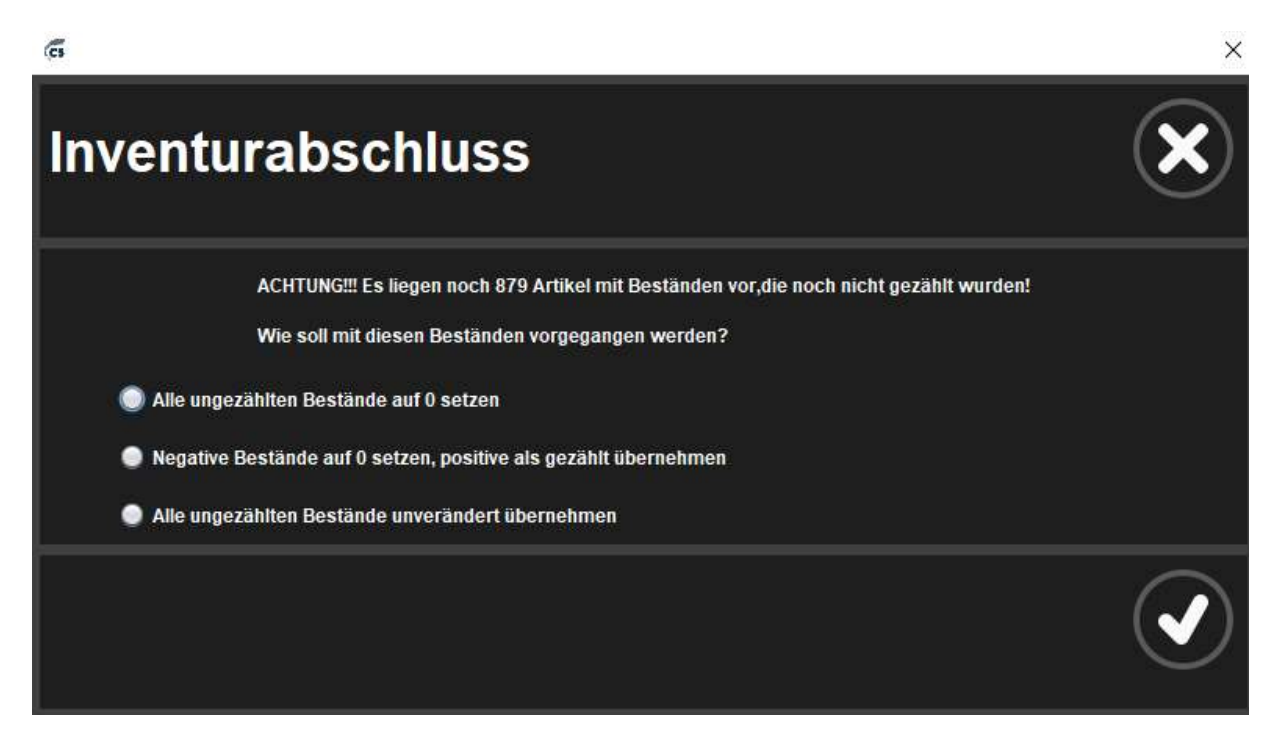

- Alle ungezählten Bestände auf 0 setzen: Das ist die am Häufigsten genutzte Auswahl, denn ein Artikel, der nicht da ist, wird in der Regel auch nicht gezählt und kann somit auf 0 gesetzt werden, also ohne Bestand. Sollten Bestände in der Software vorhanden sein, werden Ausgleichsbuchungen auf Null durchgeführt.
- Negative Bestände auf 0 setzen, positive als gezählt übernehmen: Hier wird davon ausgegangen, dass der Bestand geprüft wurde und keine Korrektureinträge / Buchungen stattfinden. Da es keine negativen Bestände geben kann, werden diese einfach auf Null korrigiert.
- Alle ungezählten Bestände unverändert übernehmen: Hier werden keinerlei Korrekturbuchungen der ungezählten Bestände durchgeführt, sondern diese werden mit den Beständen einfach als gezählt übernommen.

Zum Schluss können Sie Ihre Inventurliste drucken:

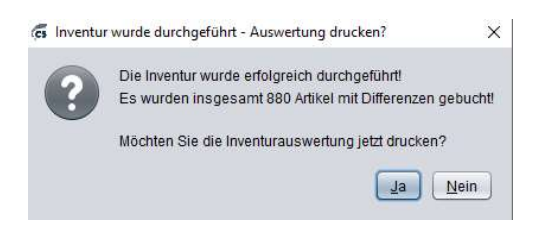

Die Inventurliste inkl. Inventurauswertung (Deckblatt) kann immer wieder unter Auswertungen > Artikel > Inventurauswertung unter Eingabe des Datums aufgerufen und gedruckt werden.

#### Seite 6 von 8

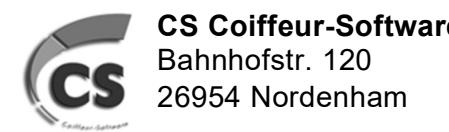

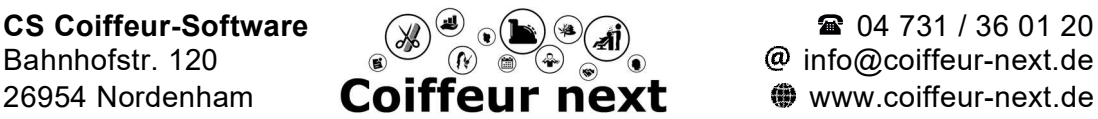

 $\omega$  info $\omega$ coiffeur-next.de

12/2021

# Inventur Coiffeur next

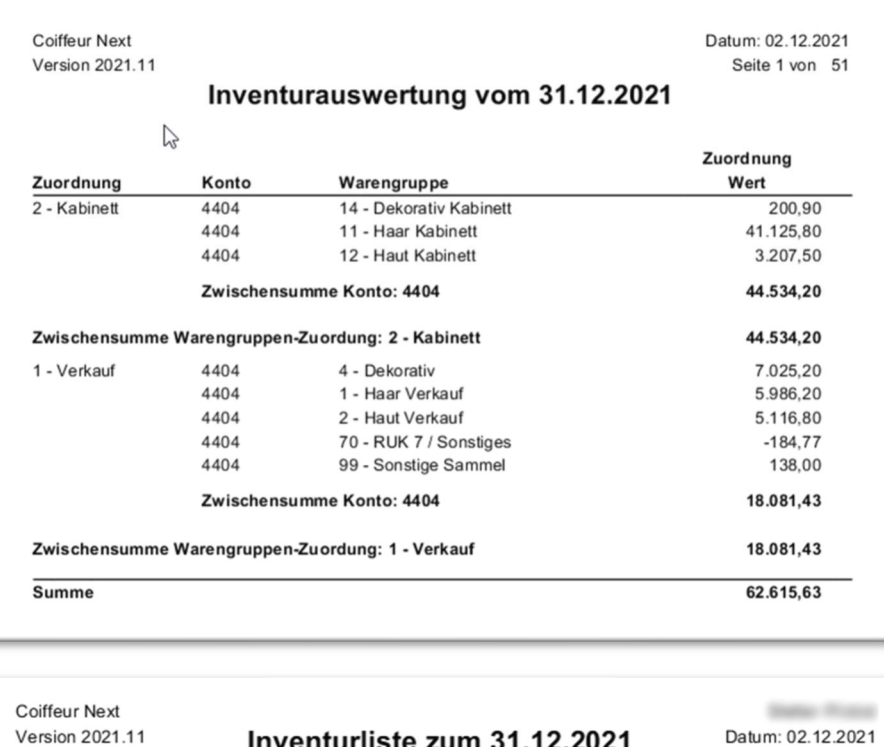

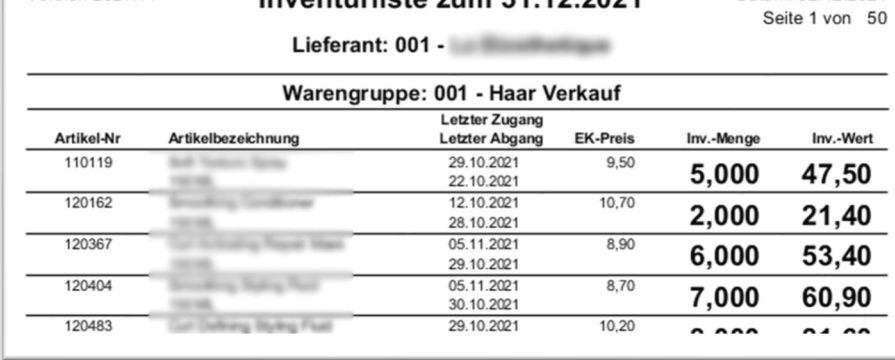

Sollte der Steuerberater noch weiter Listen für den Verbrauch verschiedener Waren wünschen, können diese über Auswertungen > Artikel> Artikelbewegungen gedruckt werden.

Geben Sie den Zeitraum ein und wählen Sie, welche Buchungen gedruckt werden sollen. Wir empfehlen folgende Einstellungen: "Detaillierte Ausgabe nach Buchungsschlüssel

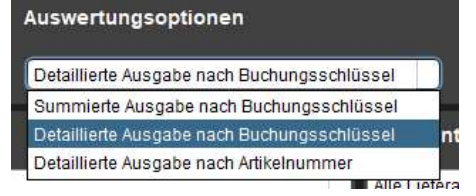

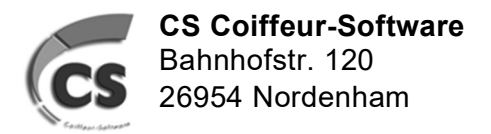

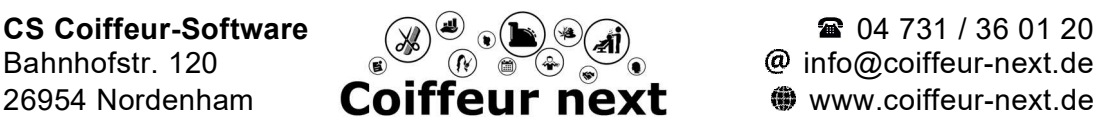

 $@$  info $@$ coiffeur-next.de

12/2021

## Inventur Coiffeur next

Wählen Sie außerdem die Buchhungsschlüssel, die ausgewertet werden sollen, z.B. Privatentnahme, Mitarbeiterkäufe, Verbrauch Verkaufsware, etc. Wenn Sie weder Warengruppen noch Lieferanten auswählen, übernimmt das System automatisch alle.

Coiffeur Next Version 2021.11

**Share** m Datum: 06.12.2021 Seite 1 von 9

Artikelbewegungsprotokoll Detailliert nach Buchungsschlüssel für den Zeitraum 01.01.2021 bis 31.12.2021

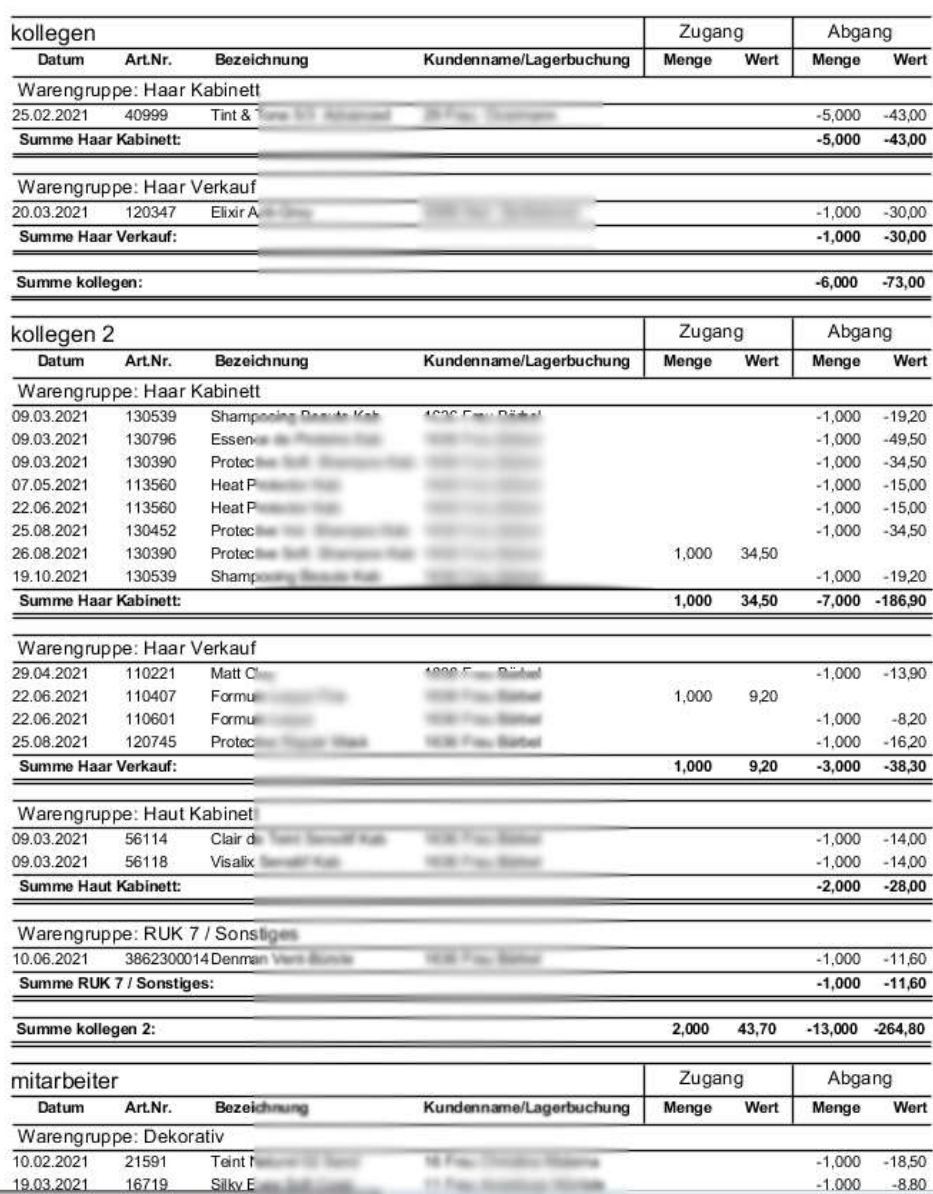

Viel Erfolg wünscht Ihnen Ihr Coiffeur next Service Team

#### Seite 8 von 8